# ZOON のミーティングに 参加するには 【スマートフォン・タブレット】 (iOS)

文京区教育委員会

**i0S(iPad,iPhone)**の場合

## **① 先生から送られてきたメールを確認する**

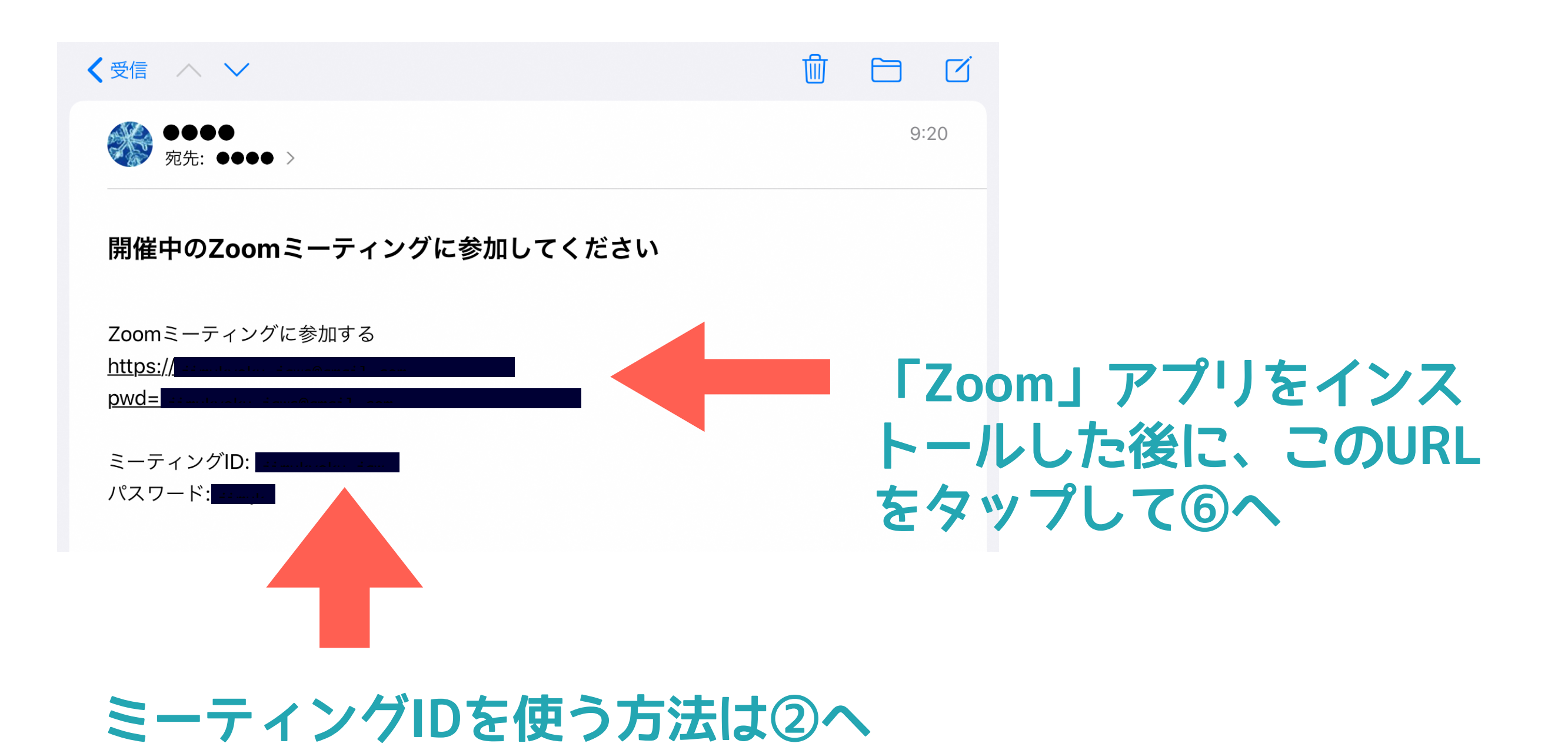

#### **② Zoomの起動**

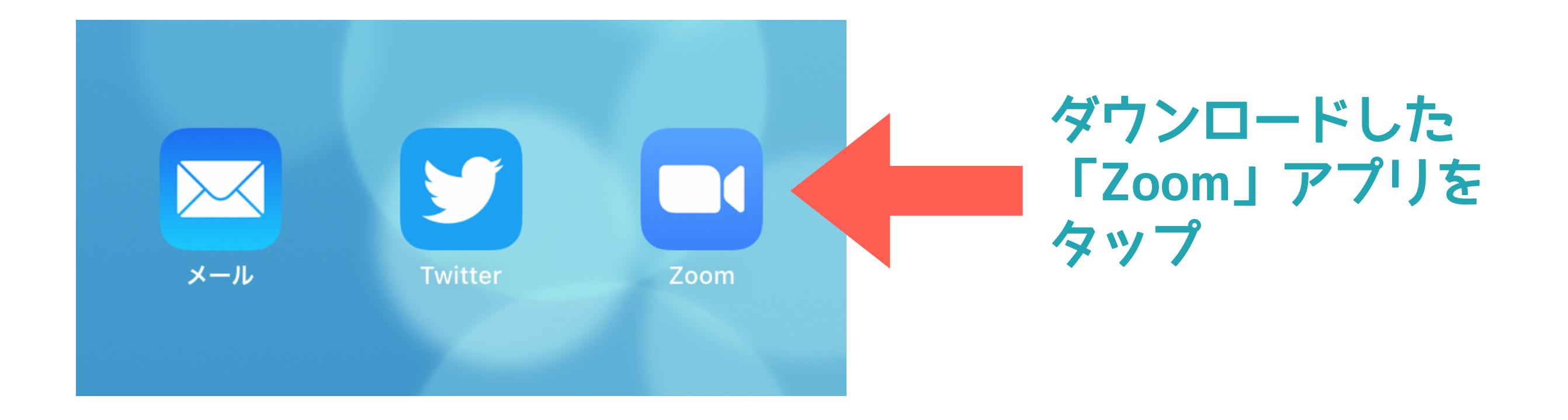

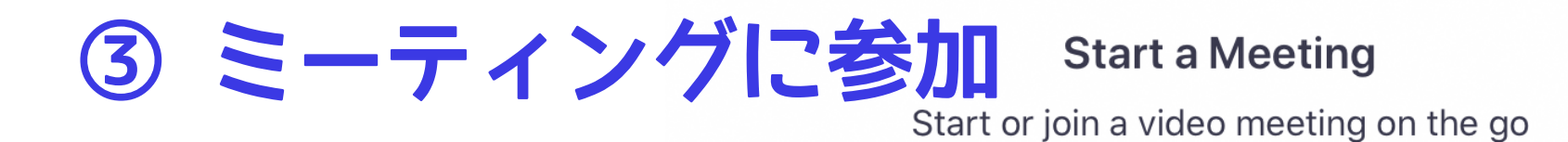

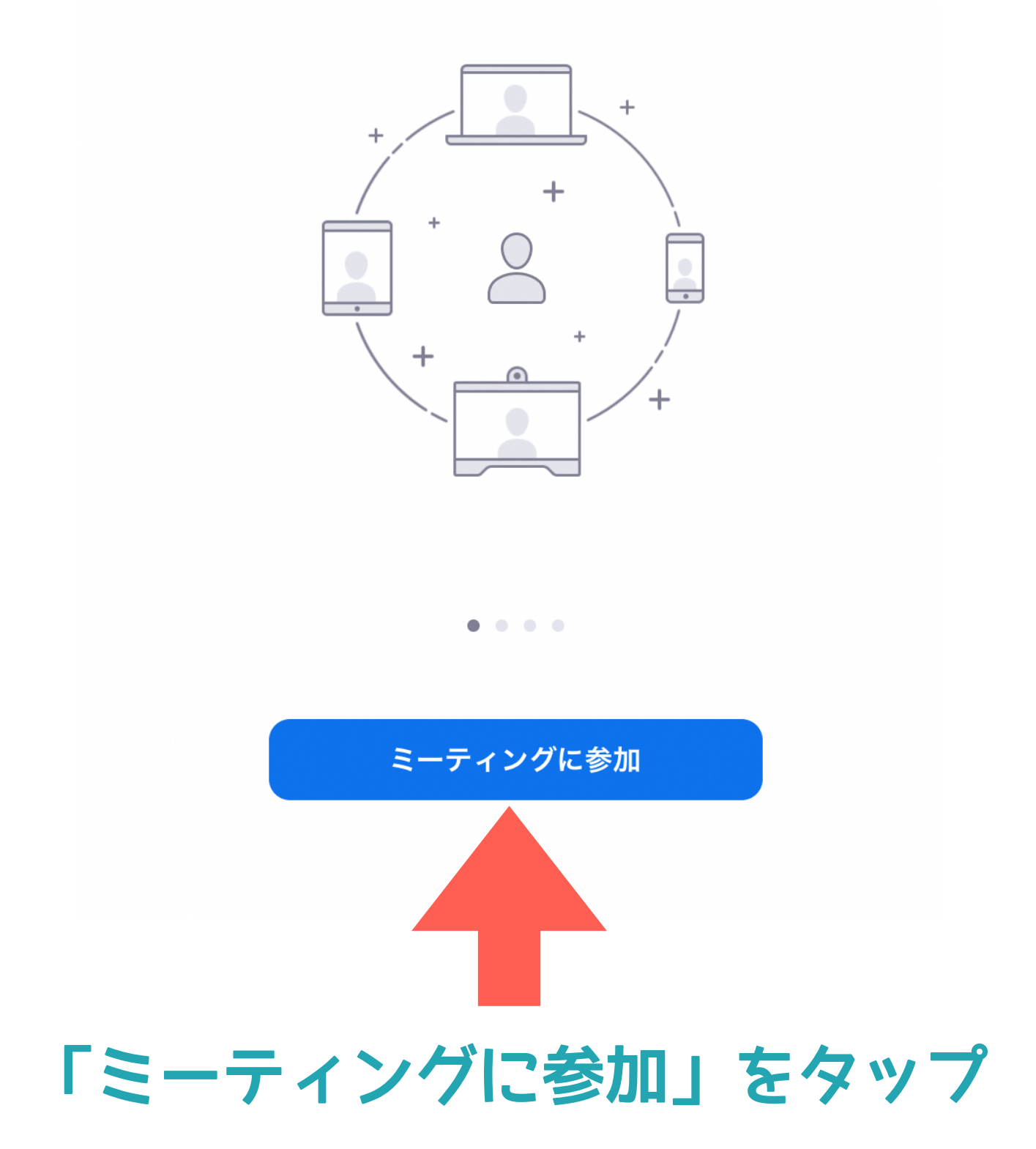

**④ ミーティングIDを入力**

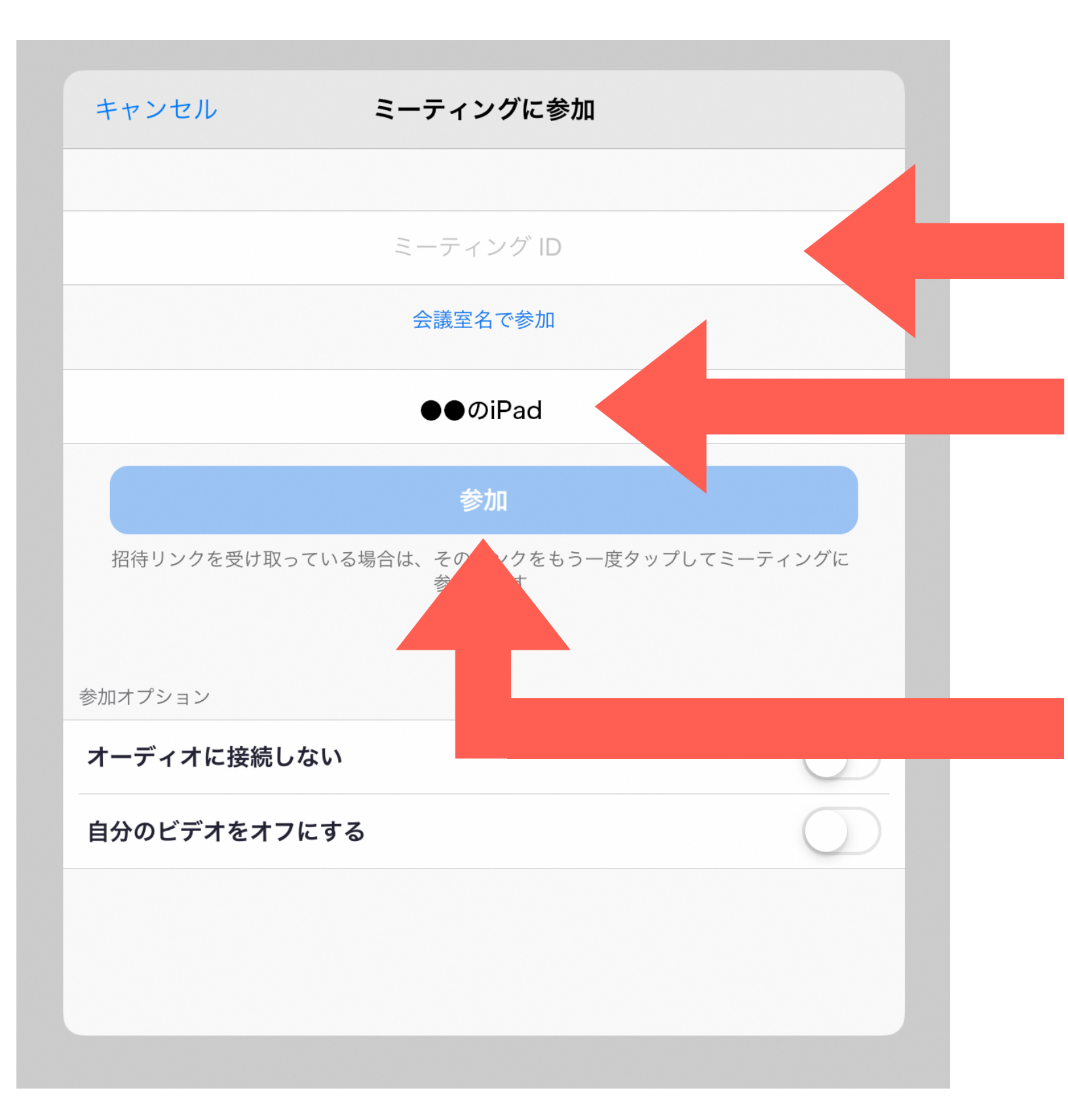

**メールで送られてきた ミーティングIDを入力**

**ここの名前が表示され るので、自分の名前を 入力**

**正しくミーティングID が入力されていれば、 ここが青色になるので タップ**

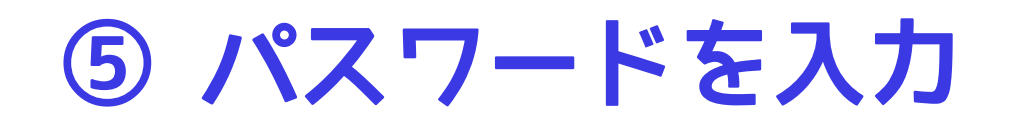

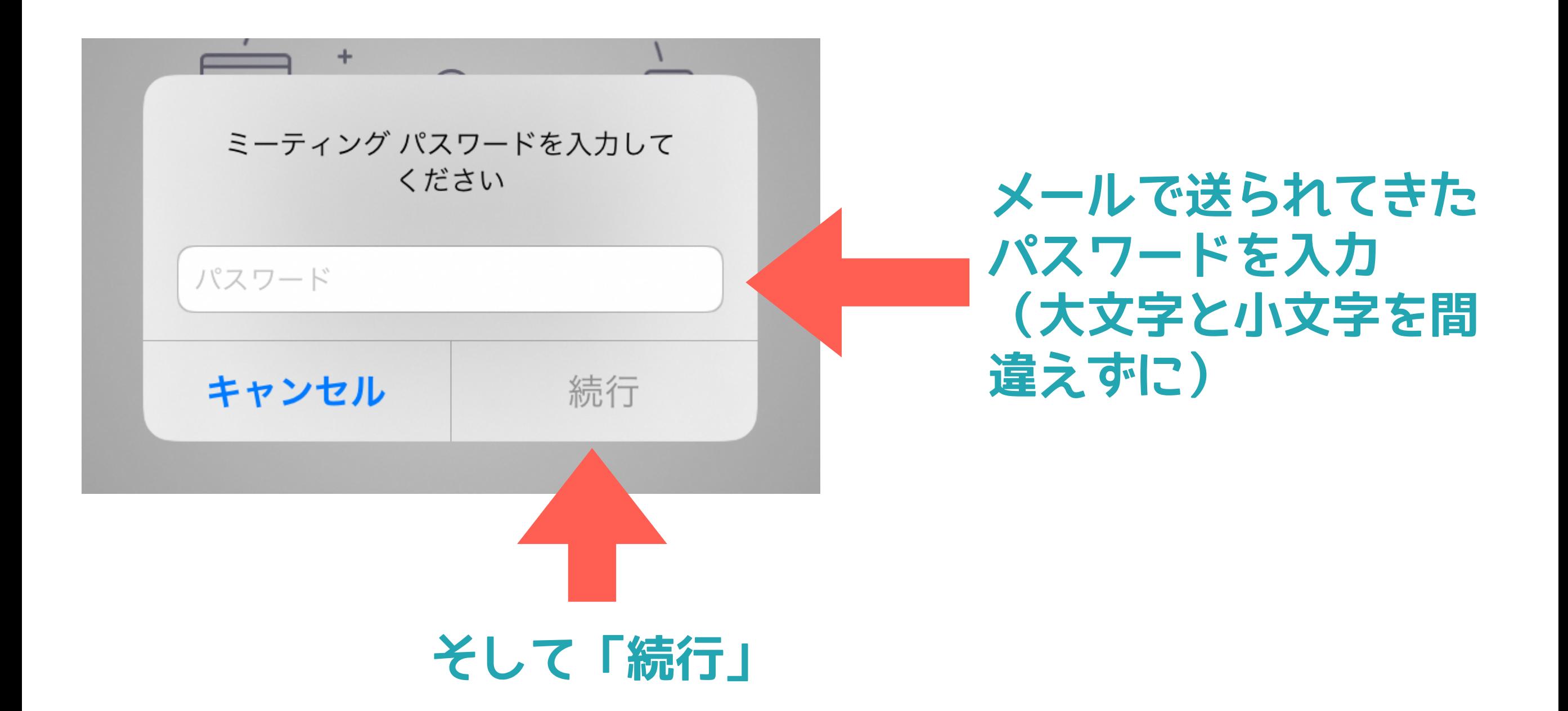

#### **⑥ もし「自分の名前を入力してくだい」が表示され たら自分の名前を入力して「続行」**

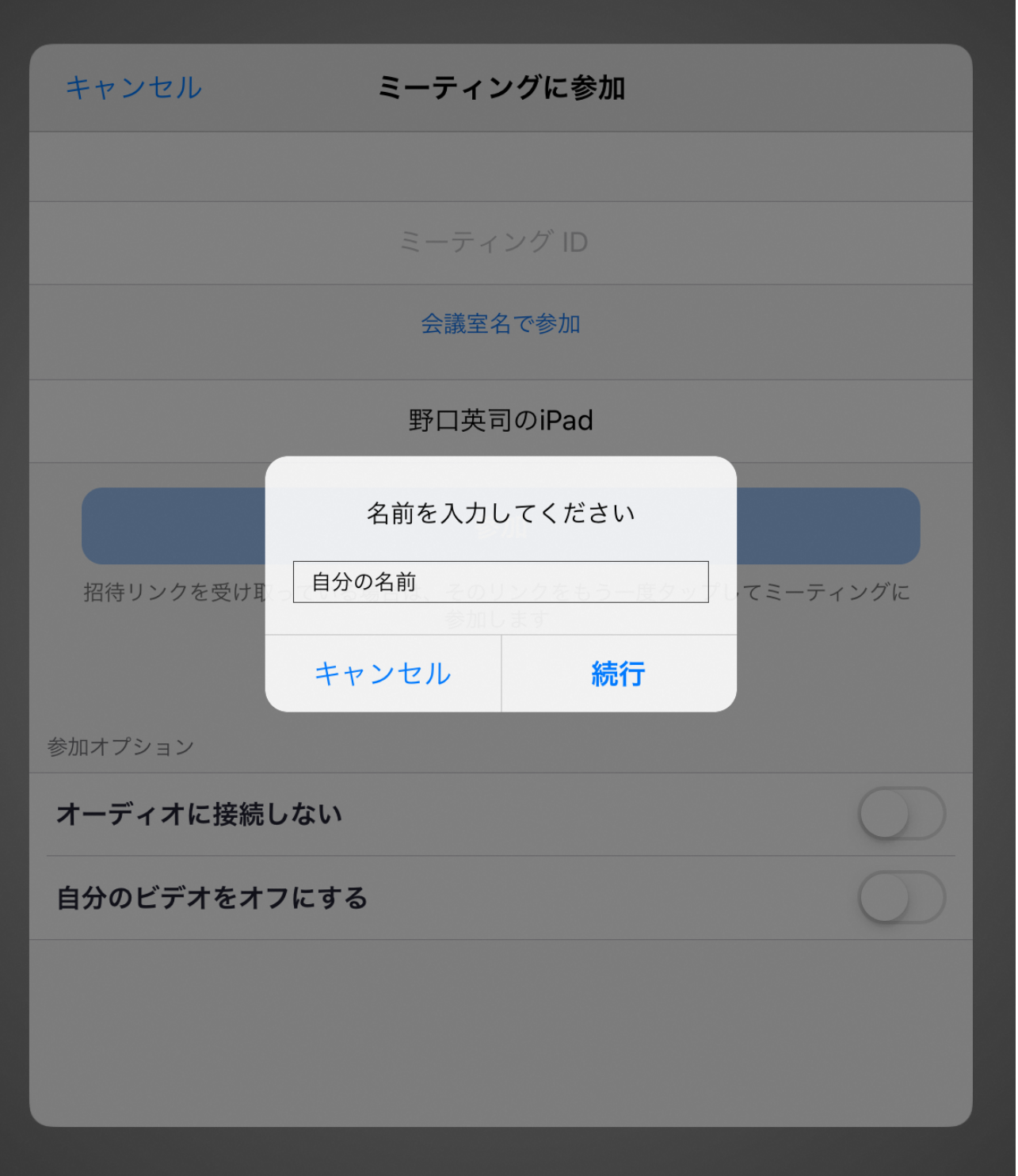

## **⑦ もし「カメラへのアクセスを求めています」が表 示されたら「OK」**

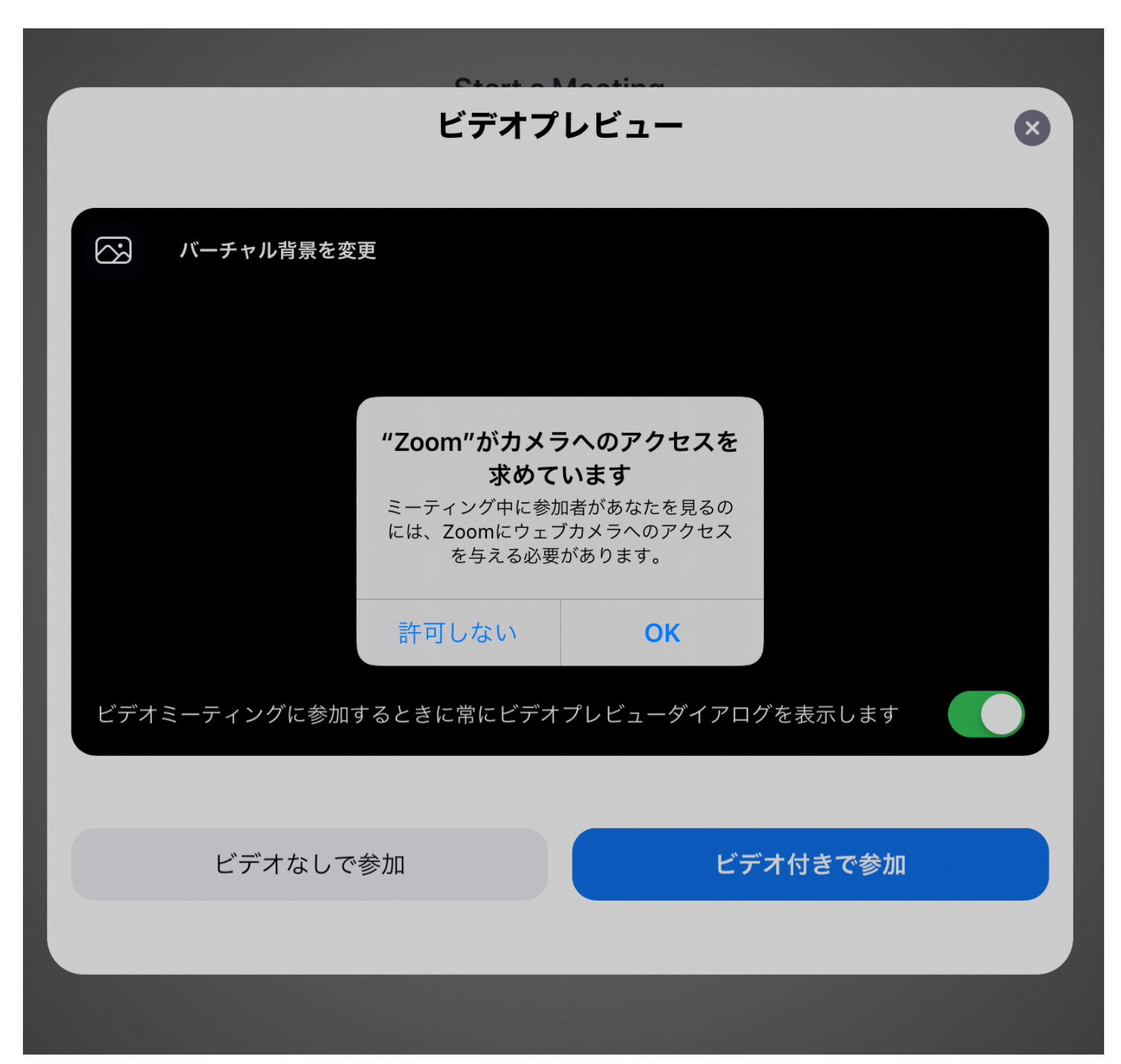

## **⑧ 「ビデオ付き参加」をタップ**

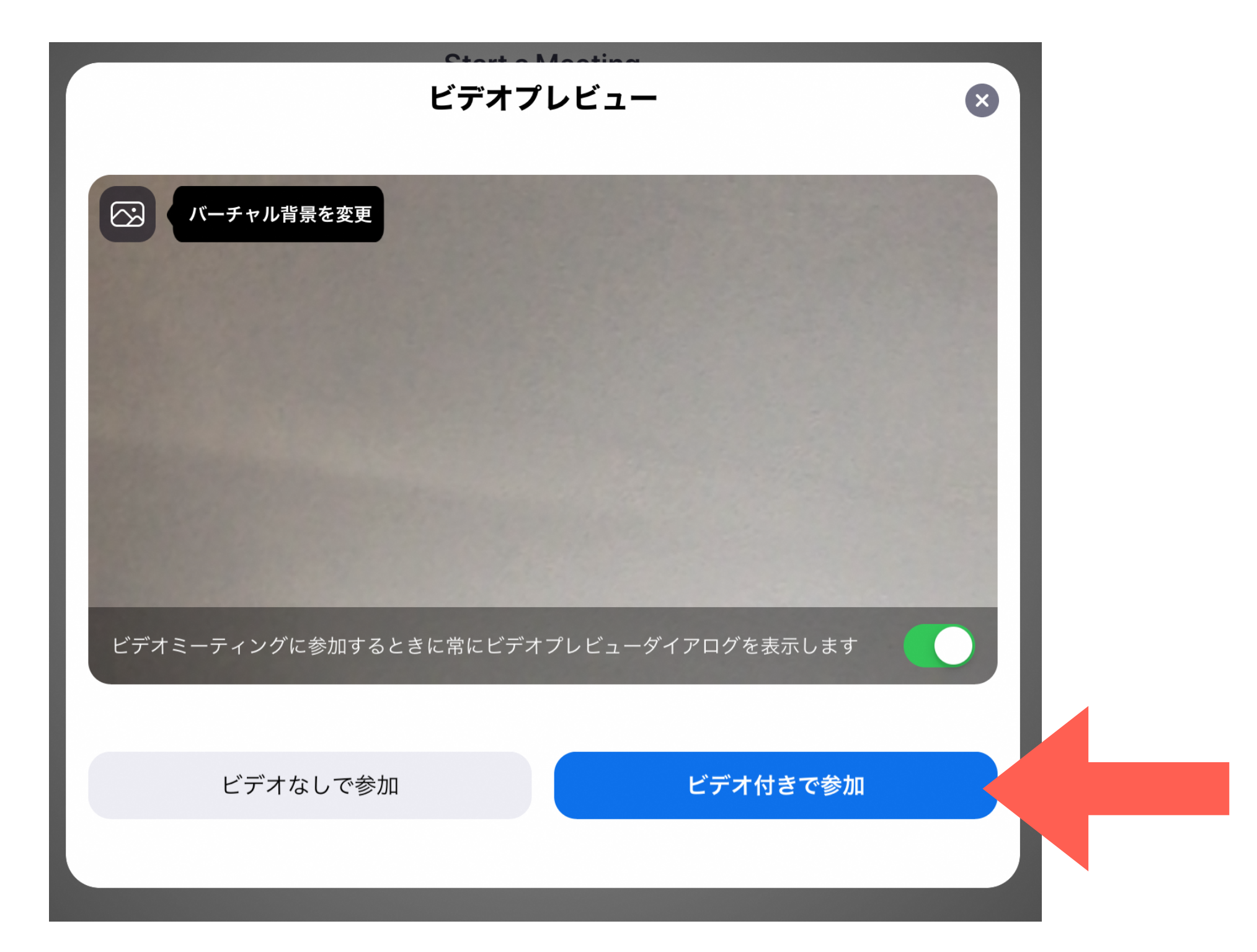

## **⑨ もし「マイクへのアクセスを求めています」が表 示されたら「OK」**

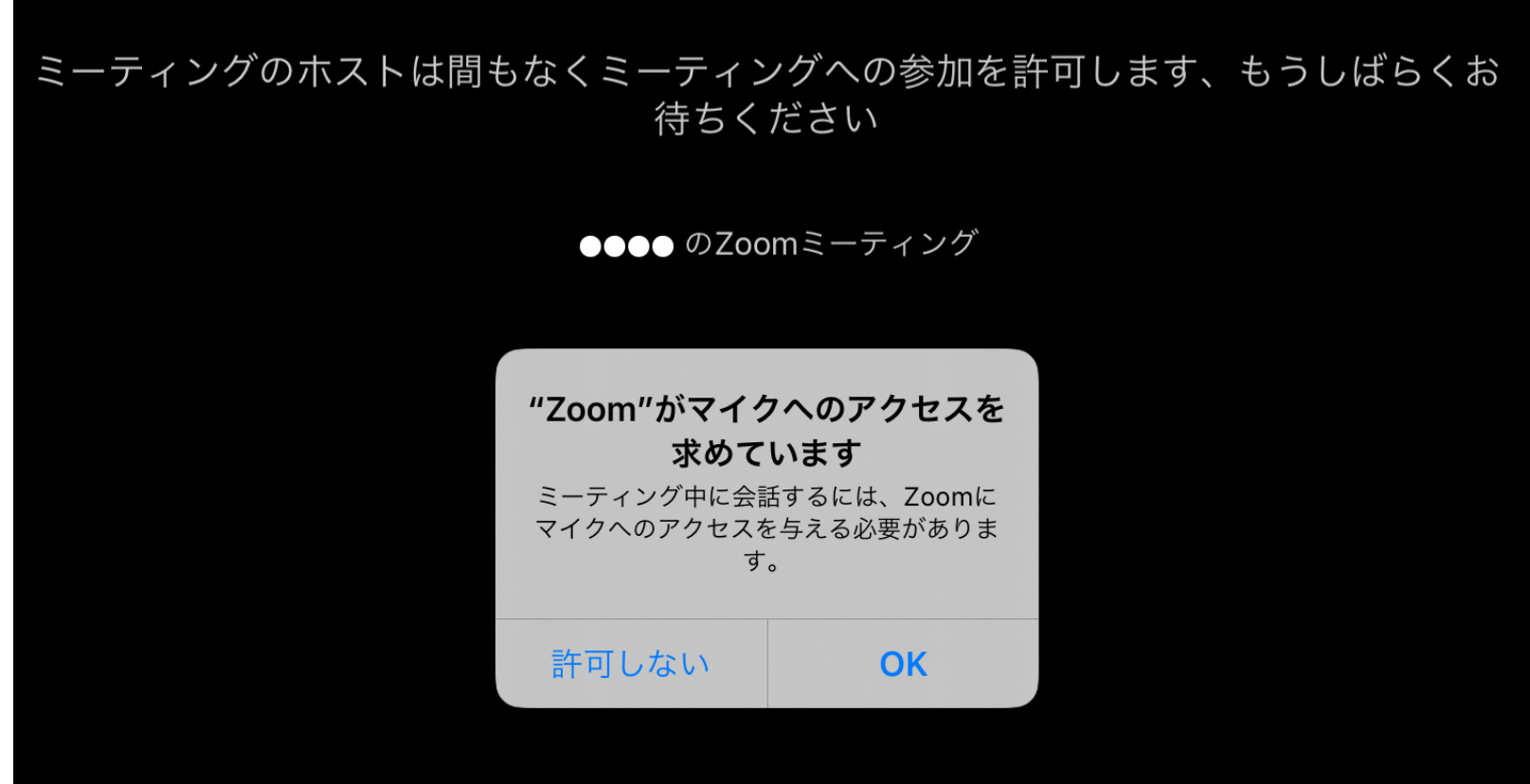

#### ⑩ 「インターネットを使用した通話」をタップ

他のユーザーの音声を聞くには オーディオに参加してください インターネットを使用した通話 キャンセル

## **⑪ 先生の映像が送られて来ます**

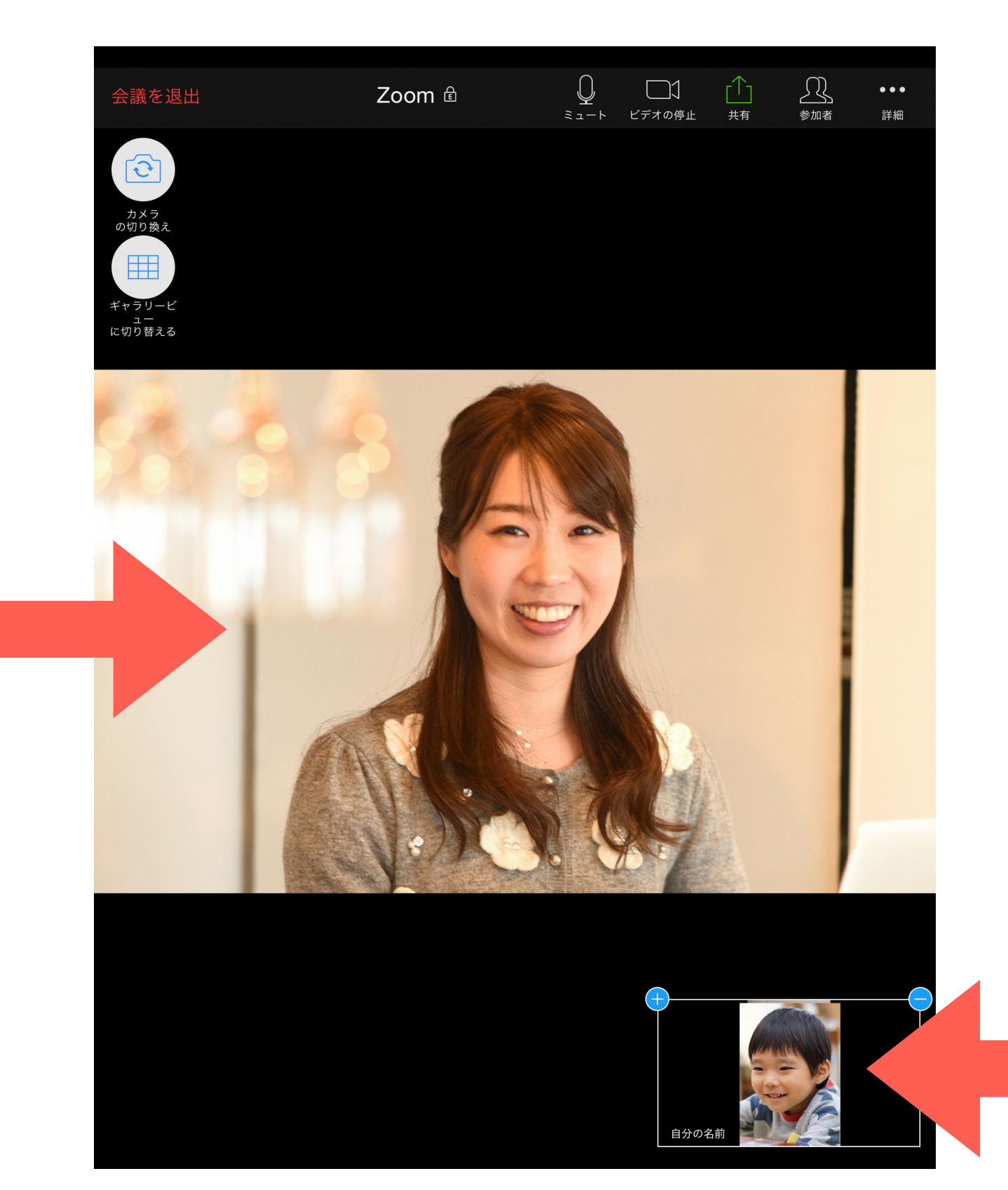

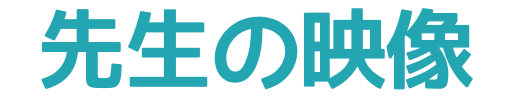

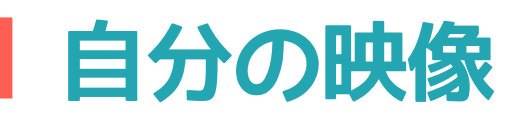

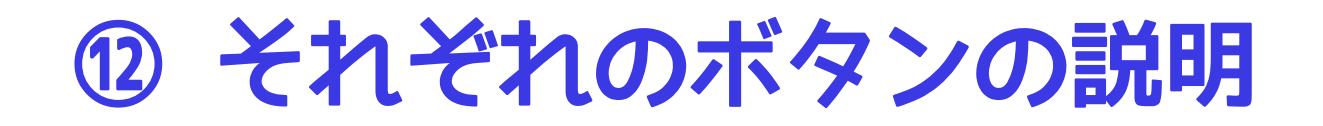

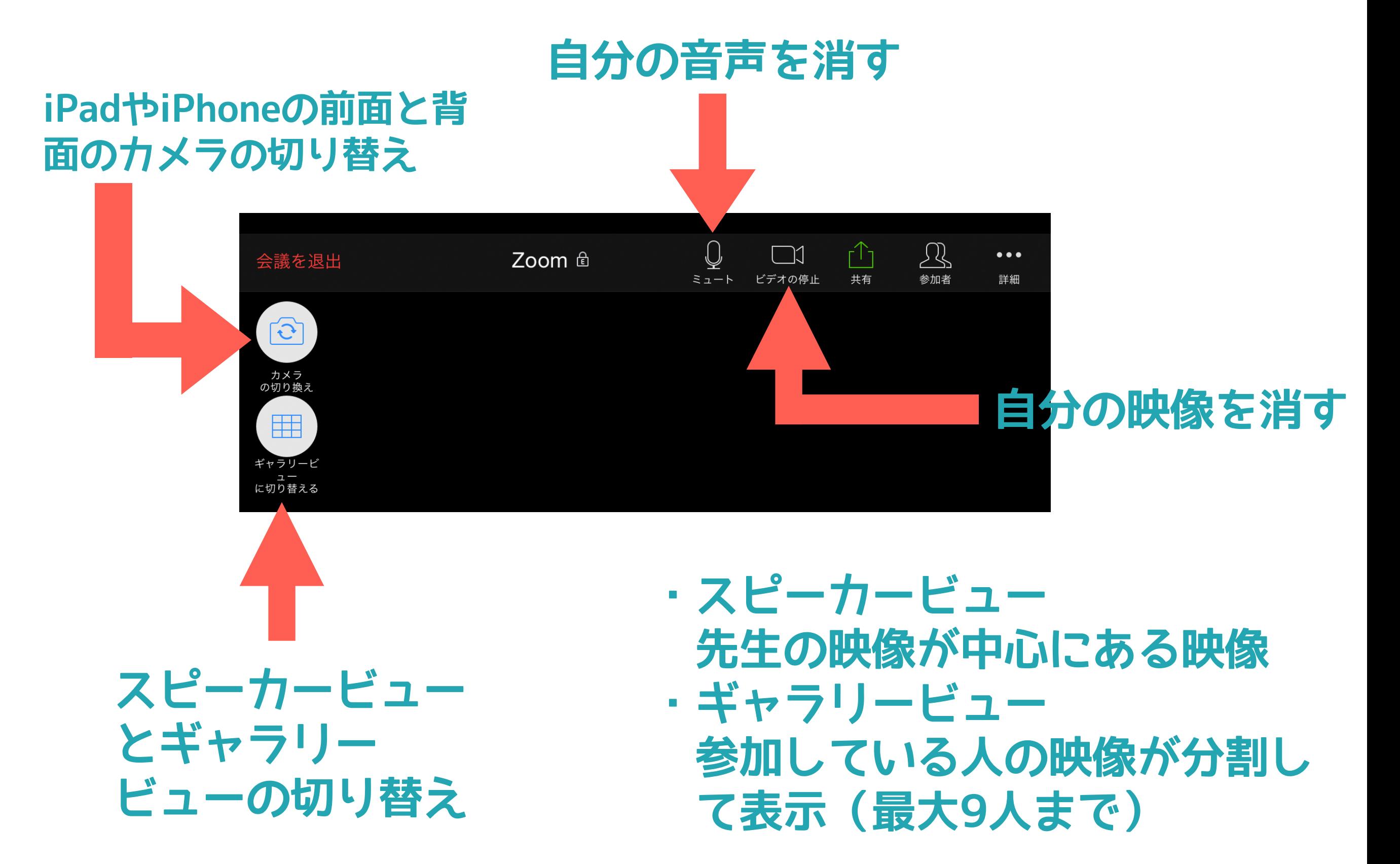

#### 13 自分の名前を変更する方法1

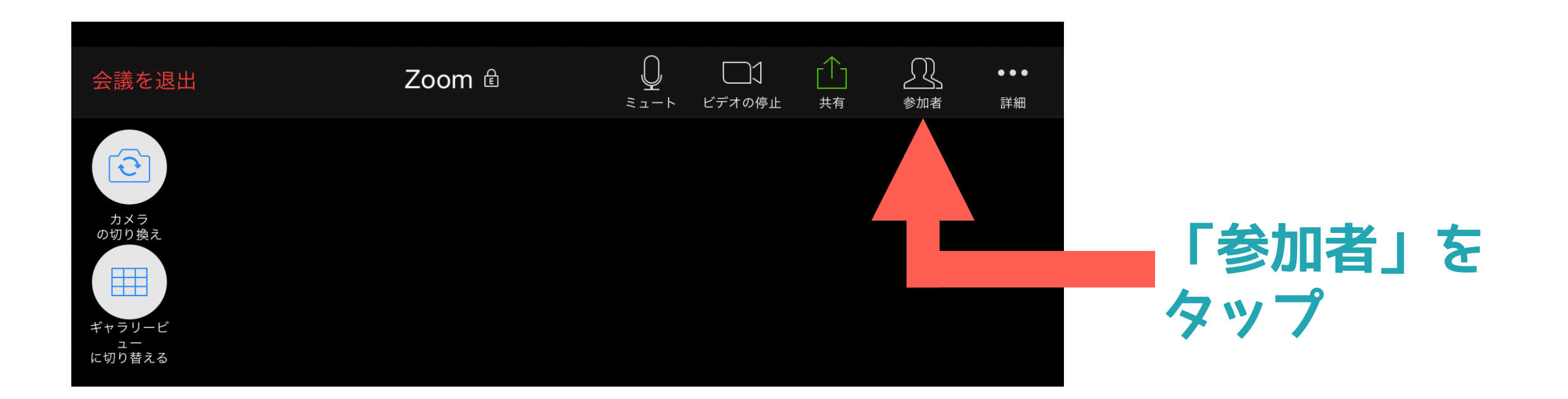

**⑭ 自分の名前を変更する方法2**

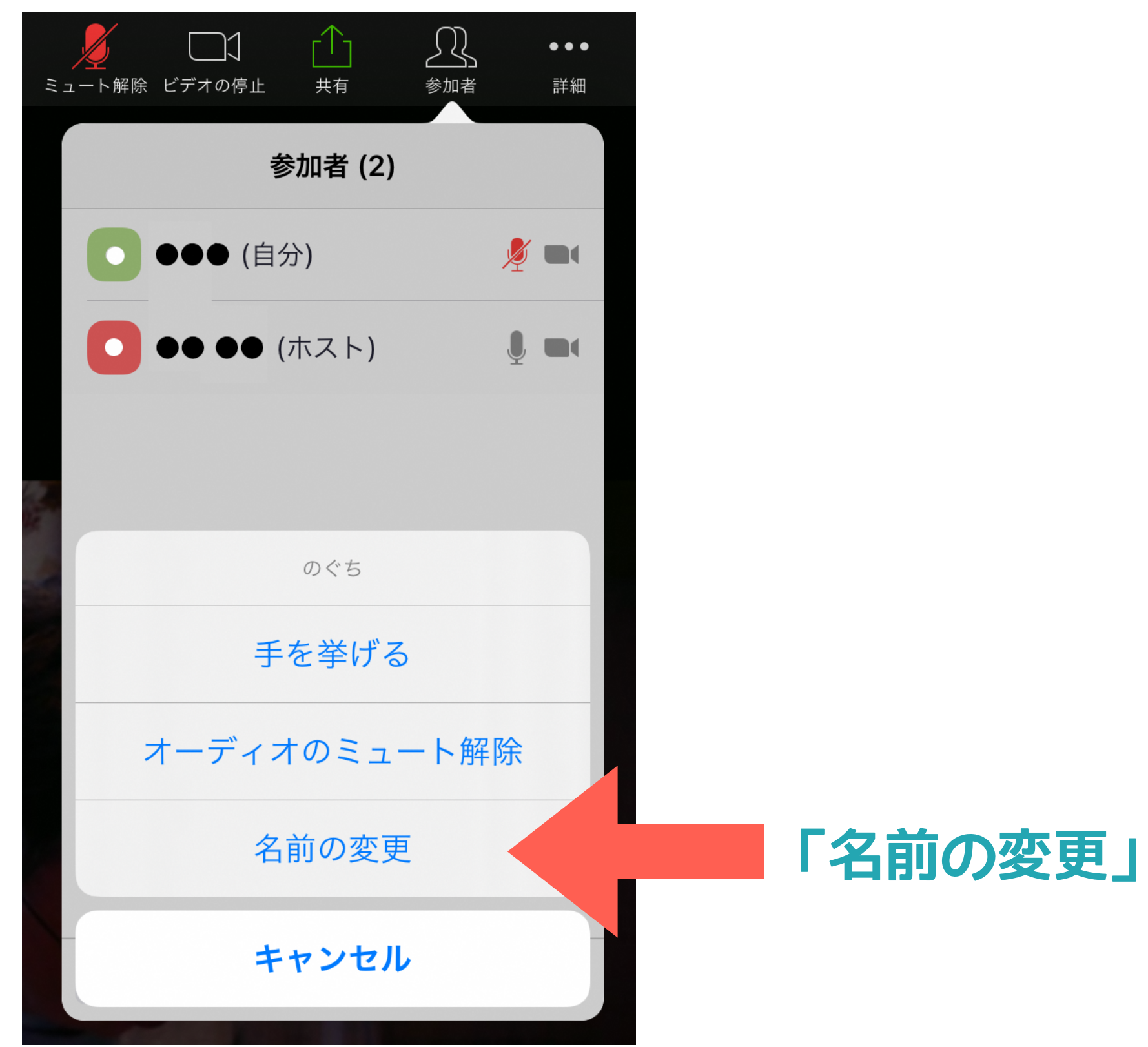

**をタップ** 

## 6 自分の名前を変更する方法3

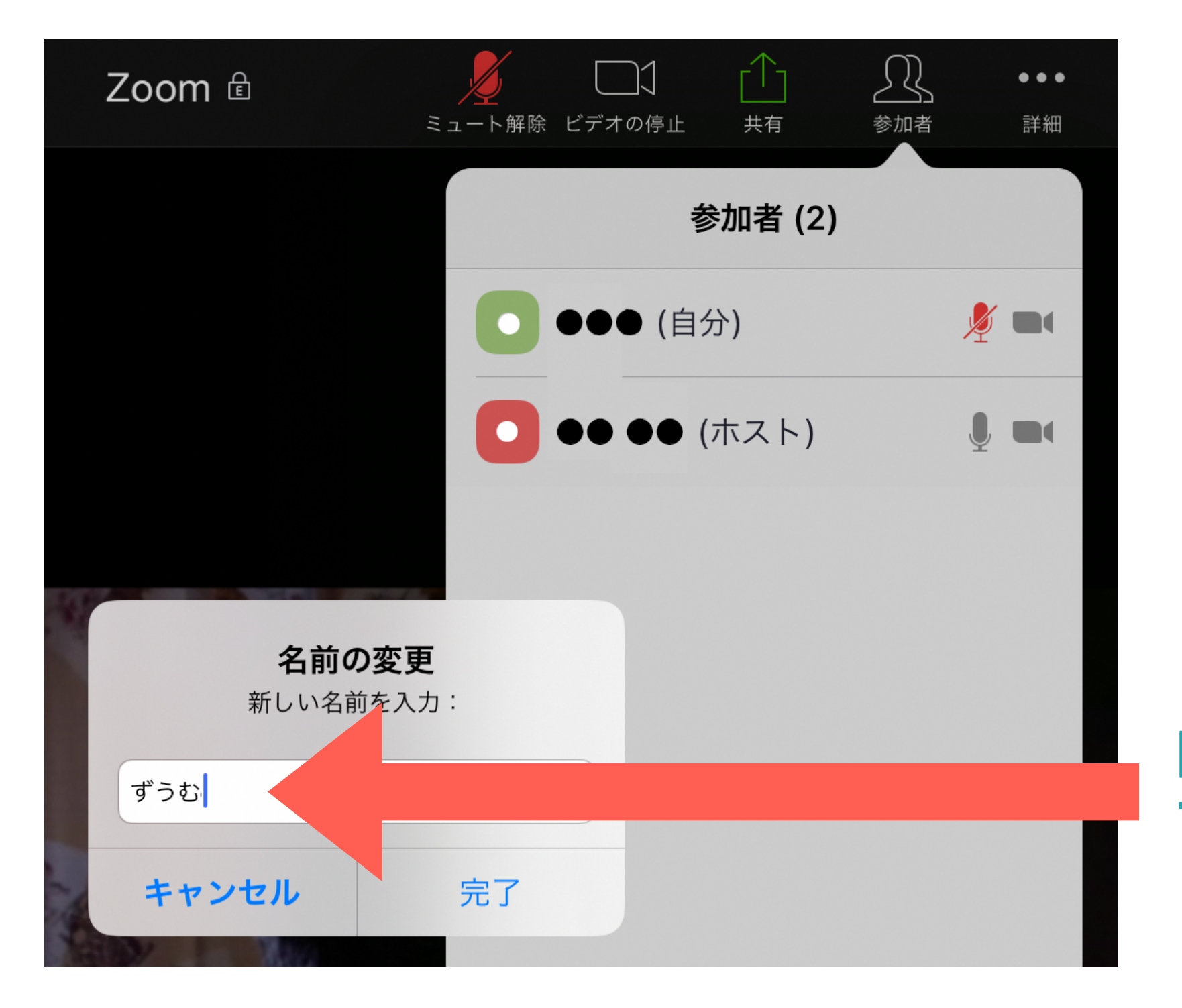

#### 自分の名前を入力し て「完了」をタップ